**Архангельск (8182)63-90-72 Астана (7172)727-132 Астрахань (8512)99-46-04 Барнаул (3852)73-04-60 Белгород (4722)40-23-64 Брянск (4832)59-03-52 Владивосток (423)249-28-31 Волгоград (844)278-03-48 Вологда (8172)26-41-59 Воронеж (473)204-51-73 Екатеринбург (343)384-55-89 Липецк (4742)52-20-81 Иваново (4932)77-34-06**

**Ижевск (3412)26-03-58 Иркутск (395)279-98-46 Казань (843)206-01-48 Калининград (4012)72-03-81 Калуга (4842)92-23-67 Кемерово (3842)65-04-62 Киров (8332)68-02-04 Краснодар (861)203-40-90 Красноярск (391)204-63-61 Курск (4712)77-13-04**

**Магнитогорск (3519)55-03-13 Москва (495)268-04-70 Мурманск (8152)59-64-93 Набережные Челны (8552)20-53-41 Нижний Новгород (831)429-08-12 Новокузнецк (3843)20-46-81 Новосибирск (383)227-86-73 Омск (3812)21-46-40 Орел (4862)44-53-42 Оренбург (3532)37-68-04 Пенза (8412)22-31-16**

**Пермь (342)205-81-47 Ростов-на-Дону (863)308-18-15 Рязань (4912)46-61-64 Самара (846)206-03-16 Санкт-Петербург (812)309-46-40 Саратов (845)249-38-78 Севастополь (8692)22-31-93 Симферополь (3652)67-13-56 Смоленск (4812)29-41-54 Сочи (862)225-72-31 Ставрополь (8652)20-65-13**

**Киргизия (ак)312-96-26-47 Россия (495)268-04-70 Казахстан (772)734-952-31**

**Сургут (3462)77-98-35 Тверь (4822)63-31-35 Томск (3822)98-41-53 Тула (4872)74-02-29 Тюмень (3452)66-21-18 Ульяновск (8422)24-23-59 Уфа (347)229-48-12 Хабаровск (4212)92-98-04 Челябинск (351)202-03-61 Череповец (8202)49-02-64 Ярославль (4852)69-52-93**

**[www.aeg.nt-rt.ru](http://www.aeg.nt-rt.ru/) || [age@nt-rt.ru](mailto:age@nt-rt.ru)** 

# **Технические характеристики на программное обеспечение для выключения и управления Compuwatch**

## **бренда AEG Power Solutions**

## **TABLE OF CONTENTS**

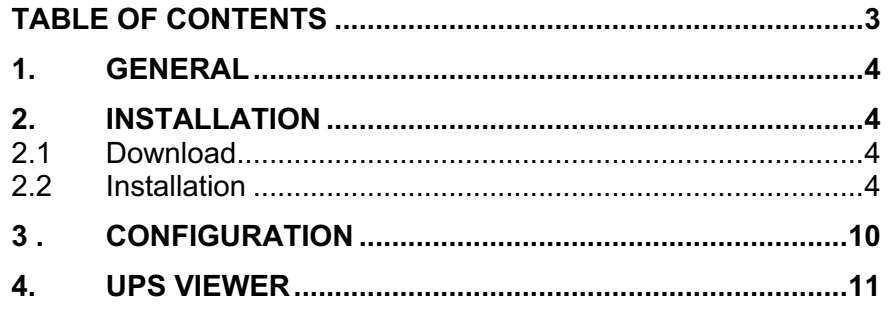

### **1. GENERAL**

The UPS Management Software is a client/server application for networks and local workstations. The server module of the UPS Management Software is UPSMAN, which communicates via RS-232 or USB cable with the UPS. When UPSMAN starts, it collects the protocol messages from the UPS as a background program (service). UPSMAN interprets received messages and makes them available to the client module, a webserver interface UPS View, the WINDOWS UPSMON, JAVAMON or to any other SNMP application.

In combination with RCCMD("Remote Console Command") you are able to provide a simultaneous shutdown of several servers that are all supported by the same UPS.

## **2. INSTALLATION**

#### **2.1 Download**

Get the newest Compuwatch Software ("UPSMAN") from homepage www.aegps.com. You will find the installation file **upswincd.zip** in your download folder:

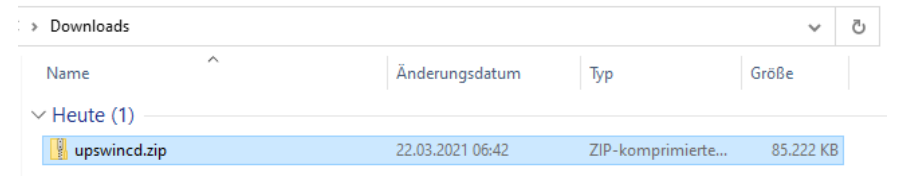

#### **2.2 Installation**

Open the ZIP-File in download folder and start the installation with a dobble qlick on **installupsman.exe**:

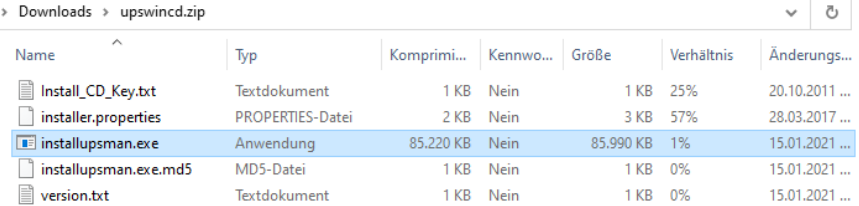

You must extract the ZIP file before you can start the installation. Extract the file, choose a folder and follow the instructions.

#### Start **installupsman.exe** from your extracted folder as administrator:

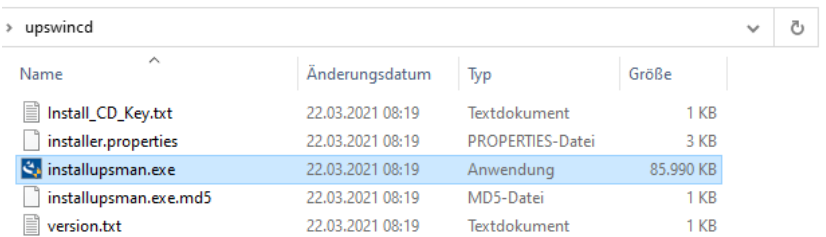

#### **The installation assistent starts:**

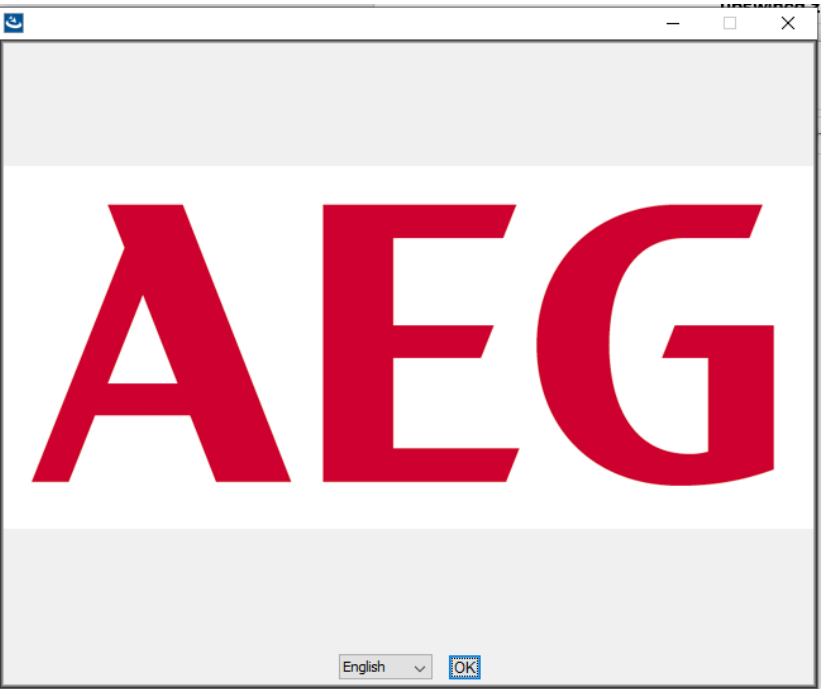

Choose your language and confirm with **OK**.

#### **Introduction:**

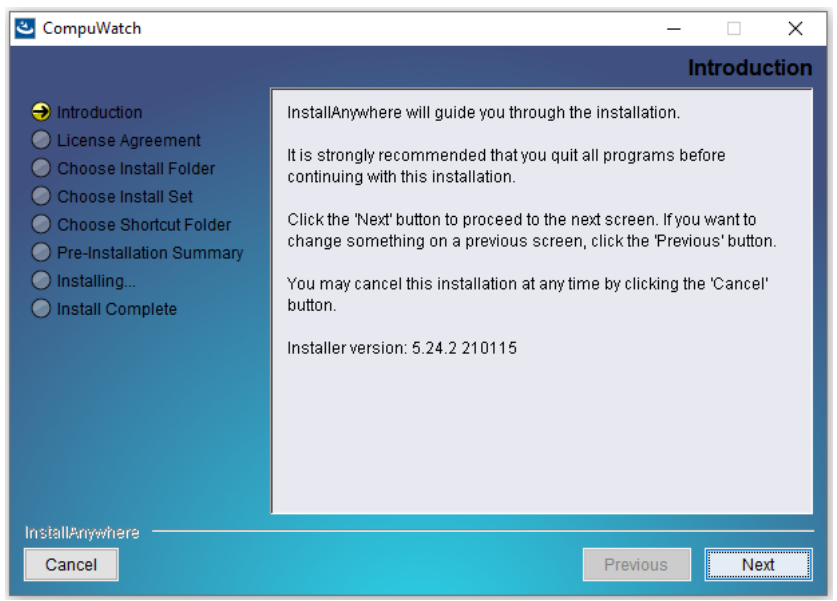

Confirm with **Next**.

#### **Licence agreement**

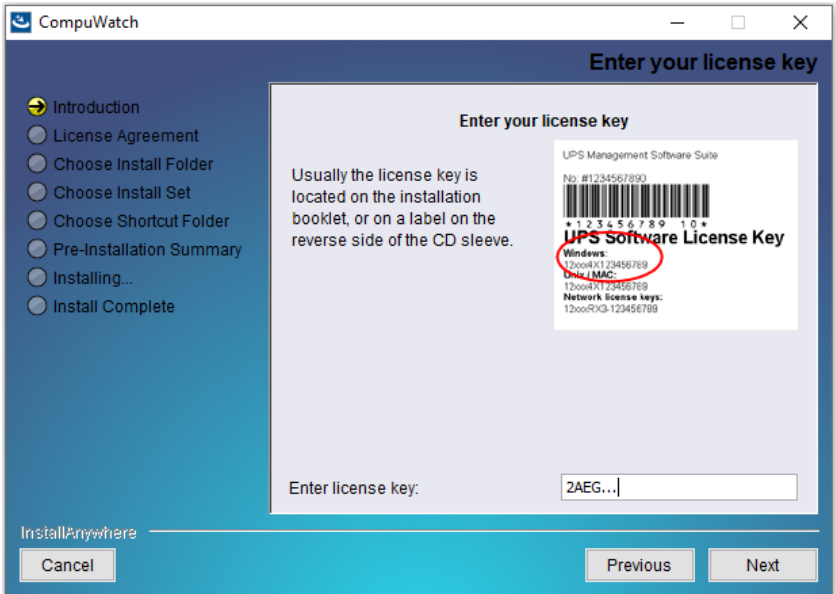

In file **Install\_CD\_Key.txt** you will find 2 license keys, one for Windows and one for Linux/MacOSX systems. Get the licence key you need and enter it in the input field.

Confirm with **Next**.

#### **Licence agreement acception:**

| CompuWatch                                                                                                    |                                                                                                    | $\times$          |
|----------------------------------------------------------------------------------------------------|----------------------------------------------------------------------------------------------------|-------------------|
| <b>License Agreement</b>                                                                                                    |                                                                                                    |                   |
| ntroduction<br>$\rightarrow$ License Agreement<br>Choose Install Folder<br><b>Choose Install Set</b><br>Choose Shortcut Folder<br>Pre-Installation Summary<br>Installing<br>Install Complete | Installation and Use of CompuWatch Requires Acceptance of the<br><b>Following License Agreement:</b><br>Copyright<br>The information contained in the manual of this<br>product is nonconditional<br>and may be changed without due notice. GENEREX nor<br>the reseller of this<br>product undertakes no obligations with this<br>information. The software<br>described in this brochure is given on the basis<br>of a license contract<br>and an obligation to secrecy (i.e. an obligation<br>not to further publicise<br>the software material). The purchaser may make a<br>I accept the terms of the License Agreement | ᄾ<br>$\checkmark$ |
|                                                                                                    | I do NOT accept the terms of the License Agreement                                                                                                    |                   |
| <b>InstallAnywhere</b><br>Cancel<br>Previous<br><b>Next</b>                                                                                                    |                                                                                                    |                   |

**Accept the terms of the License Agreement** and confirm with **Next.**

#### **Installation folder:**

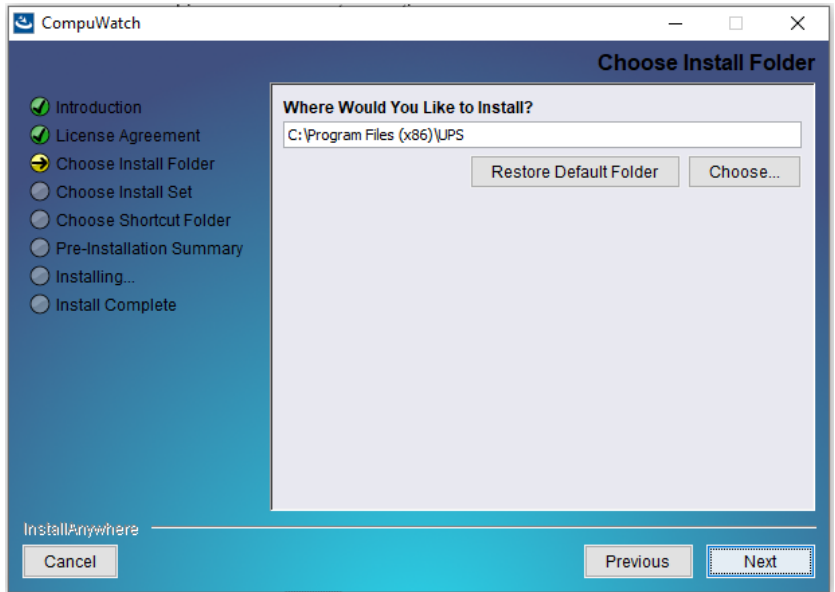

Select the installation folder and confirm with **Next**.

#### **Component selection:**

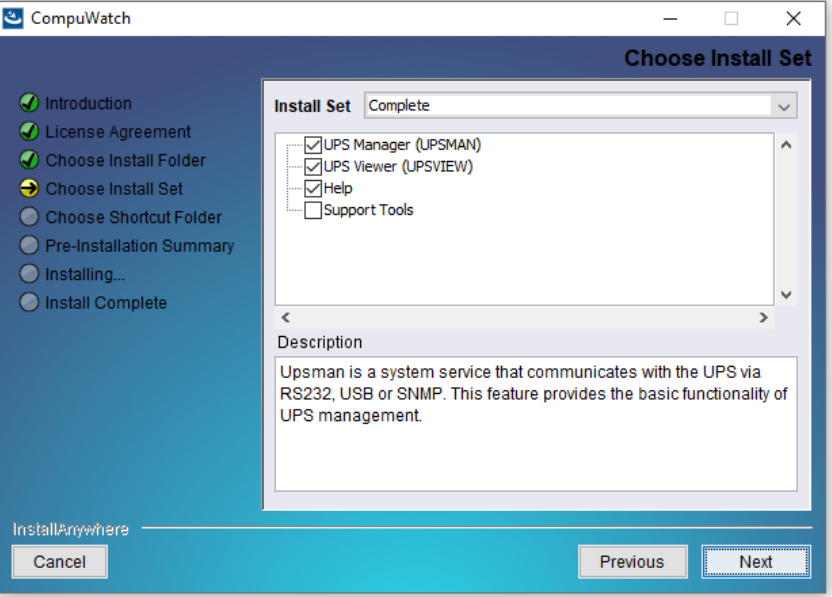

Choose the components they have to be installed

#### **UPS Manager (UPSMAN)** (essential, default):

The UPS Manager is the central control unit of the UPS software. This component has to be installed!

#### **UPS Viewer (UPSVIEW)** (default):

The UPS Viewer is a grafical client for operating and monitoring the connected UPS in a standard web browser.

#### **Help** (default):

This is the CompuWatch helpfile which includes the complete manual.

#### **Support Tools** (Option) – UPS Monitor Software:

The UPS Monitor Software is a grafical Windows client for operating and monitoring the connected UPS in a separate software (with the same functions as UPS Viewer).

Confirm with **Next**.

#### **Shortcuts and Icons:**

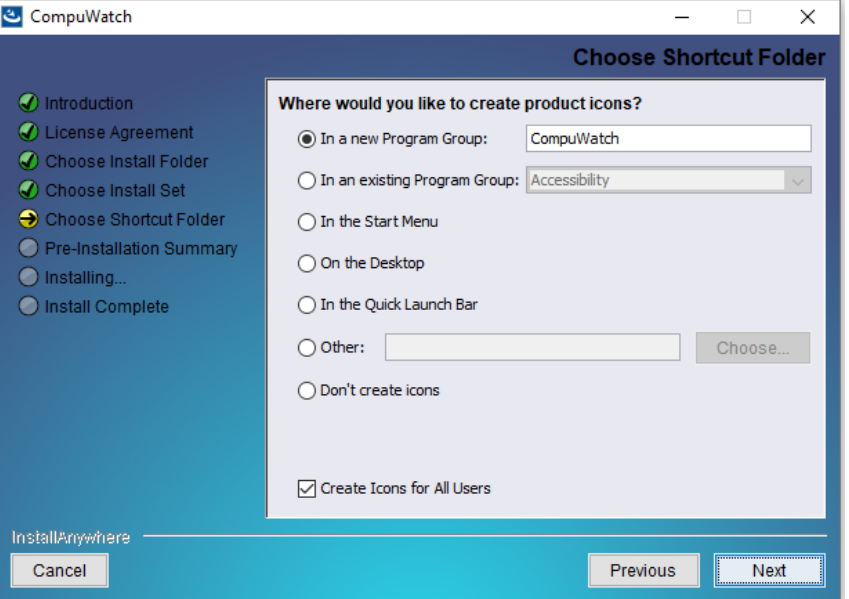

Select the folder for the program icons and confirm with **Next**.

#### **Summary:**

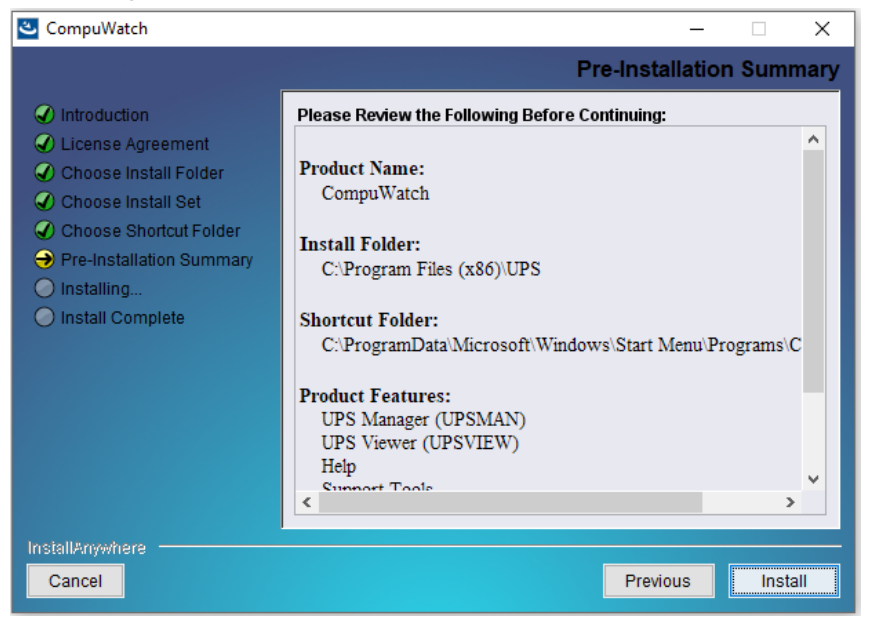

Check your inputs and start the install process with **Install**.

#### **Installation process:**

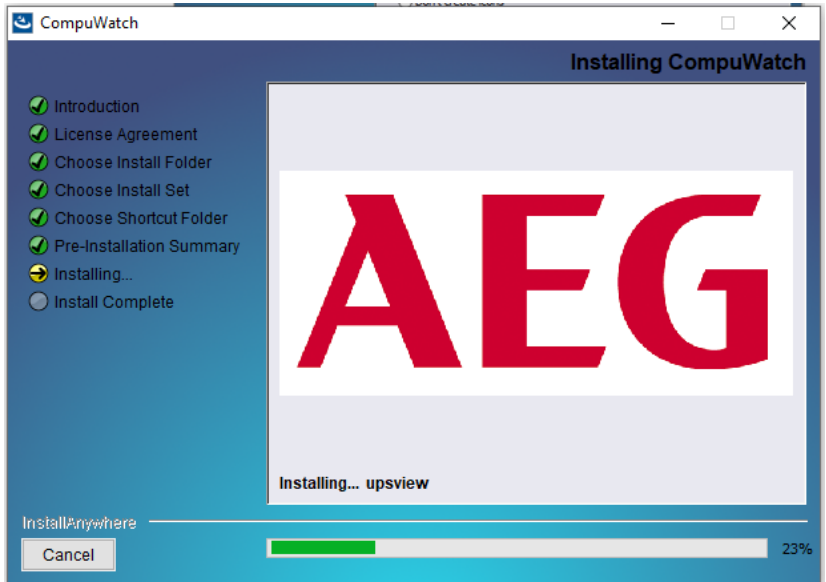

Installation is running…

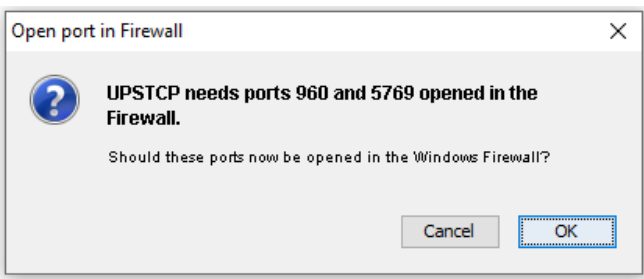

The windows firewall blocks the necessary communication port by default. You have to unlock the port to connect the computer with the UPS and therefore to use Compuwatch. Confirm it with **OK**.

#### **Finish:**

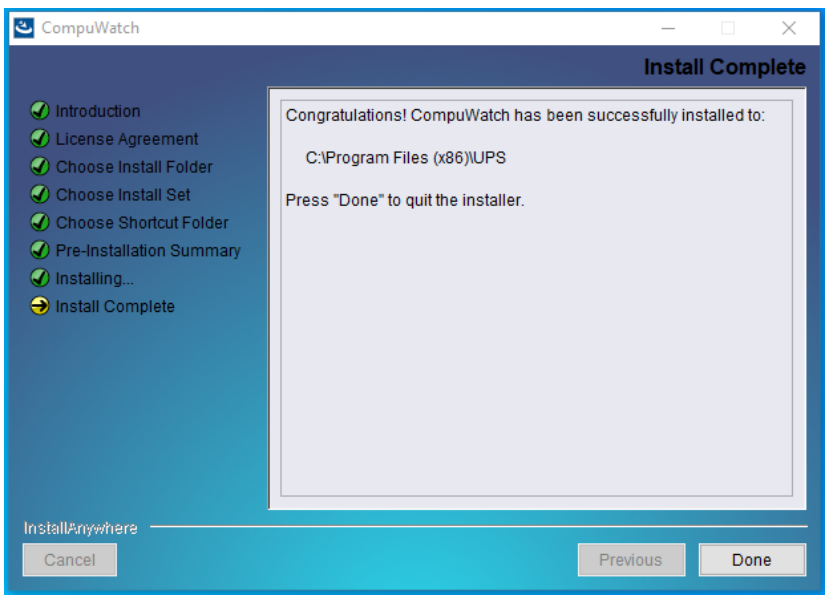

Complete the installation with **Done**. The configuation of UPSMAN will be started.

## **3 . CONFIGURATION**

UPSMAN configuration (directely started after Compuwatch installation):

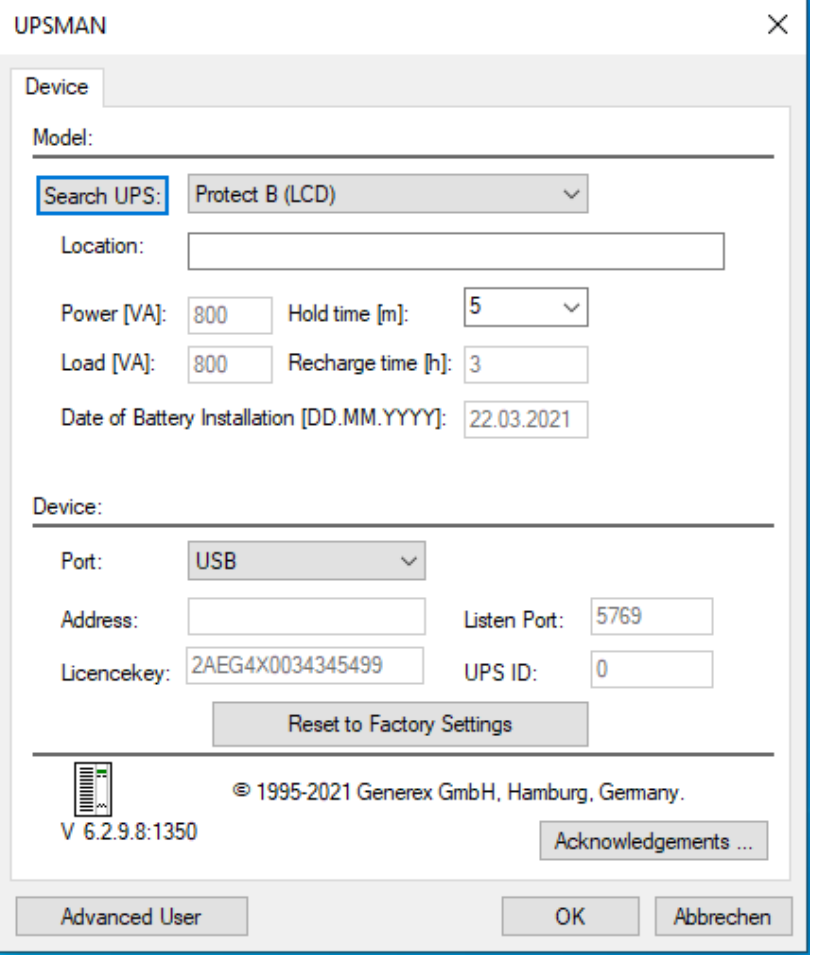

In the configuration window you have to define the UPS model you use. The extension "bl" stands for "blackline" and describes a special UPS series. The Search UPS button doesn't work in all configurations, so it is better to configure the main parts (UPS model and Port) manually.

After defining the UPS model, you have to choose the port between UPS and computer.

More configurations are possible under Advanced User, see operating manual.

Confirm your configuration with **OK**.

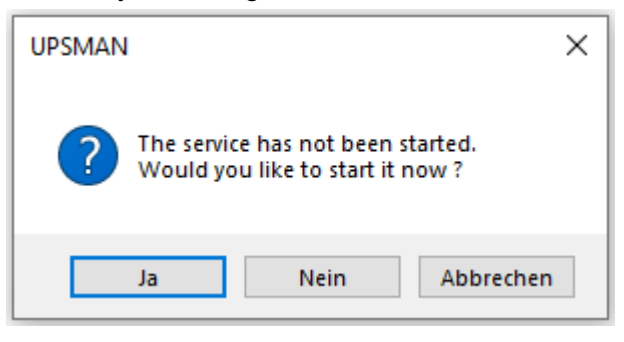

Confirm UPSMAN-Start.

## **4. UPS VIEWER**

#### Start UPS Viewer:

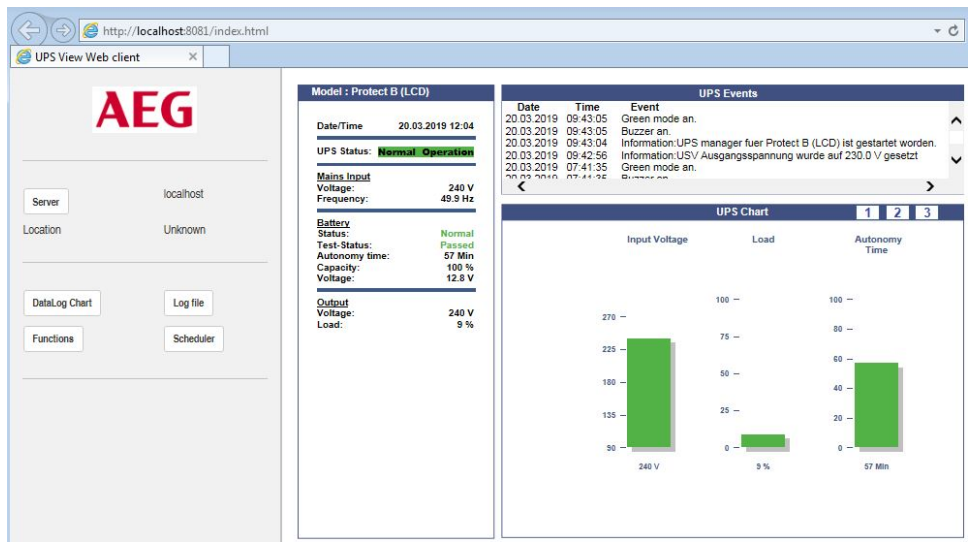

In this screen you see the UPS VIEW webinterface of Protect B (LCD) UPS. It shows the most important UPS data and alarms. The "UPSMANHTTP" windows service is running in the background and provides the data for this webinterface. For more details see user manual of Compuwatch.

**Архангельск (8182)63-90-72 Астана (7172)727-132 Астрахань (8512)99-46-04 Барнаул (3852)73-04-60 Белгород (4722)40-23-64 Брянск (4832)59-03-52 Владивосток (423)249-28-31 Волгоград (844)278-03-48 Вологда (8172)26-41-59 Воронеж (473)204-51-73 Екатеринбург (343)384-55-89 Иваново (4932)77-34-06**

**Ижевск (3412)26-03-58 Иркутск (395)279-98-46 Казань (843)206-01-48 Калининград (4012)72-03-81 Калуга (4842)92-23-67 Кемерово (3842)65-04-62 Киров (8332)68-02-04 Краснодар (861)203-40-90 Красноярск (391)204-63-61 Курск (4712)77-13-04 Липецк (4742)52-20-81**

**Магнитогорск (3519)55-03-13 Москва (495)268-04-70 Мурманск (8152)59-64-93 Набережные Челны (8552)20-53-41 Нижний Новгород (831)429-08-12 Новокузнецк (3843)20-46-81 Новосибирск (383)227-86-73 Омск (3812)21-46-40 Орел (4862)44-53-42 Оренбург (3532)37-68-04 Пенза (8412)22-31-16**

**Пермь (342)205-81-47 Ростов-на-Дону (863)308-18-15 Рязань (4912)46-61-64 Самара (846)206-03-16 Санкт-Петербург (812)309-46-40 Саратов (845)249-38-78 Севастополь (8692)22-31-93 Симферополь (3652)67-13-56 Смоленск (4812)29-41-54 Сочи (862)225-72-31 Ставрополь (8652)20-65-13**

**Киргизия (ак)312-96-26-47 Россия (495)268-04-70 Казахстан (772)734-952-31**

**Сургут (3462)77-98-35 Тверь (4822)63-31-35 Томск (3822)98-41-53 Тула (4872)74-02-29 Тюмень (3452)66-21-18 Ульяновск (8422)24-23-59 Уфа (347)229-48-12 Хабаровск (4212)92-98-04 Челябинск (351)202-03-61 Череповец (8202)49-02-64 Ярославль (4852)69-52-93**

#### **[www.aeg.nt-rt.ru](http://www.aeg.nt-rt.ru/) || [age@nt-rt.ru](mailto:age@nt-rt.ru)**